# TÜRKİYE BAROLAR BİRLİĞİ EĞİTİM PLATFORMU

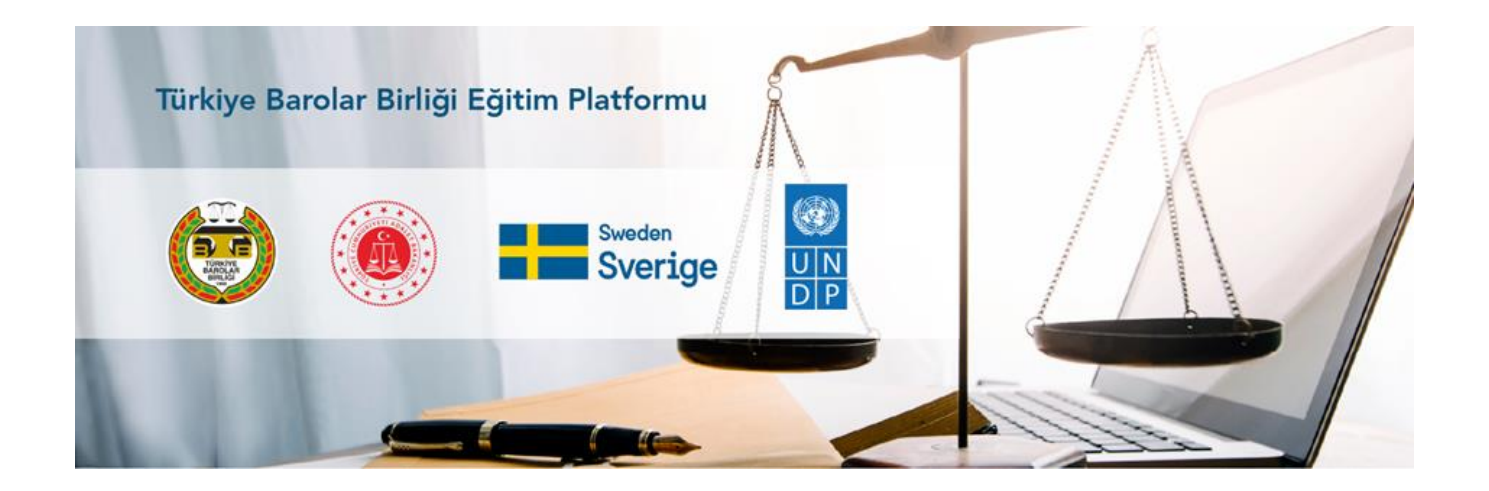

# AVUKATLAR VE STAJYER AVUKATLAR İÇİN KULLANIM KILAVUZU

## MART 2024

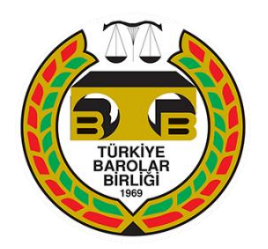

# İçindekiler

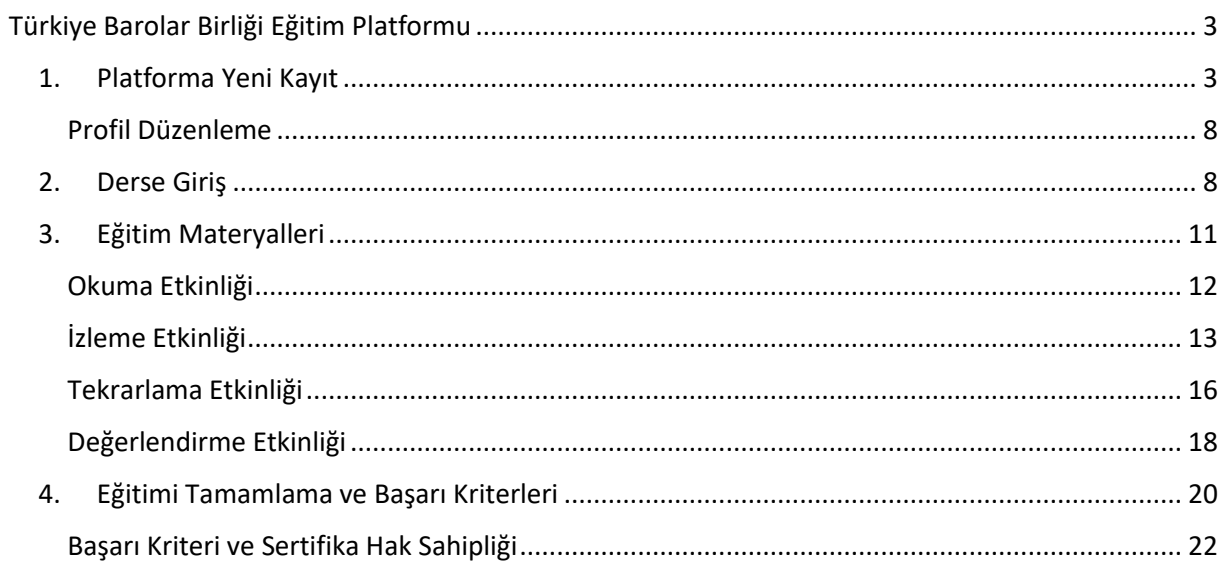

### <span id="page-2-0"></span>Türkiye Barolar Birliği Eğitim Platformu

Türkiye Barolar Birliği Eğitim Platformu'nun temel amacı, başta mesleğe yeni katılan stajyer avukatlar olmak üzere avukatlara yönelik daha etkili ve kapsayıcı bir eğitim yaklaşımı geliştirmektedir. Platform, kitlesel olarak sunulan online eğitimler tasarlayarak, daha fazla katılımcının esnek ve asenkron bir şekilde eğitim almasını sağlamaktadır.

Platform[a https://lms.barobirlik.org.tr/](https://lms.barobirlik.org.tr/) uzantısından erişim sağlanmaktadır.

<span id="page-2-1"></span>1. Platforma Yeni Kayıt

Platforma yalnızca stajyer avukatlar ve avukatlar giriş yapabilmektedir. Platform içinde yer alan eğitim materyallerine ulaşabilmek için sisteme kayıt olmanız gerekmektedir.

Kayıt olmak için aşağıdaki adımları takip etmelisiniz.

1. <https://lms.barobirlik.org.tr/> uzantısına erişim sağlayınız.

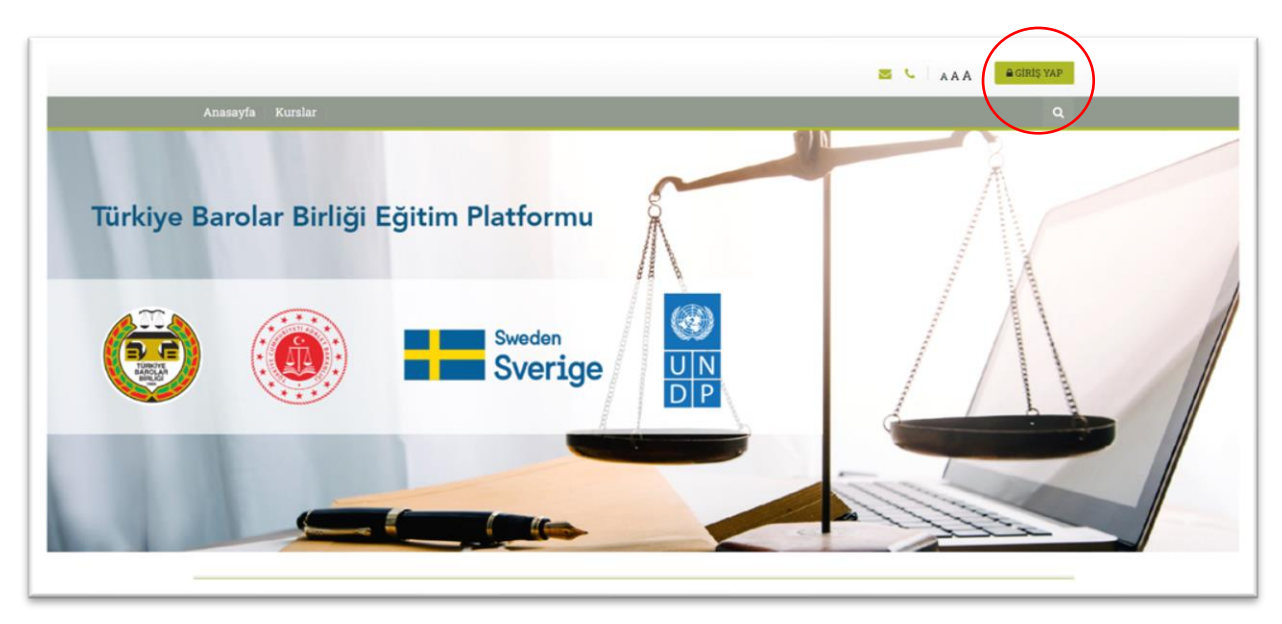

- 2. "**Giriş Yap**" Butonuna basınız.
- 3. Çıkan sayfada "**Yeni Hesap Oluştur**" butonuna basınız.

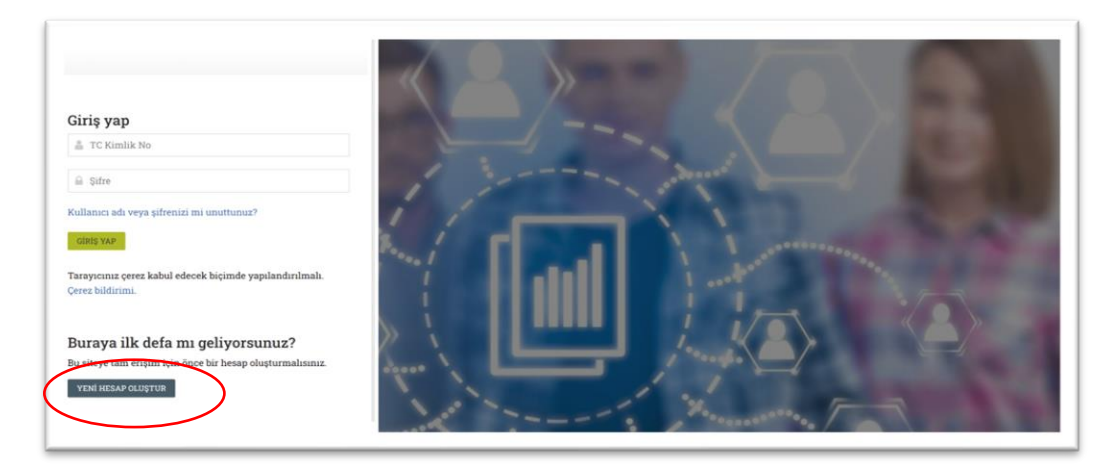

4. Formda yer alan bilgileri doğru bir şekilde doldurunuz.

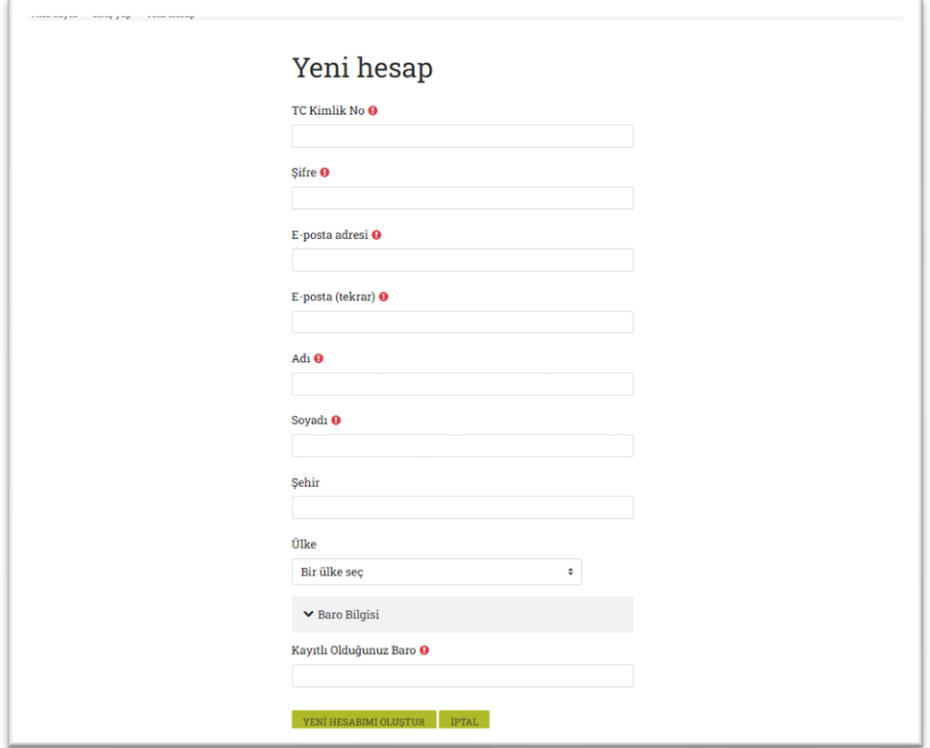

Zorunlu alanlar:

- T.C. Kimlik No
- Şifre (şifre seçiminde herhangi bir kısıt olmamakla birlikte güvenli bir şifre oluşturmanız tavsiye olunur.)
- E-posta adresi
- Ad- Soyad
- Kayıtlı Olduğunuz Baro Bilgisi

Bu bilgilerden herhangi biri doldurulmadığında ya da bilgiler UHAP sistemi ile uyuşmadığında kayıt gerçekleştirilememektedir.

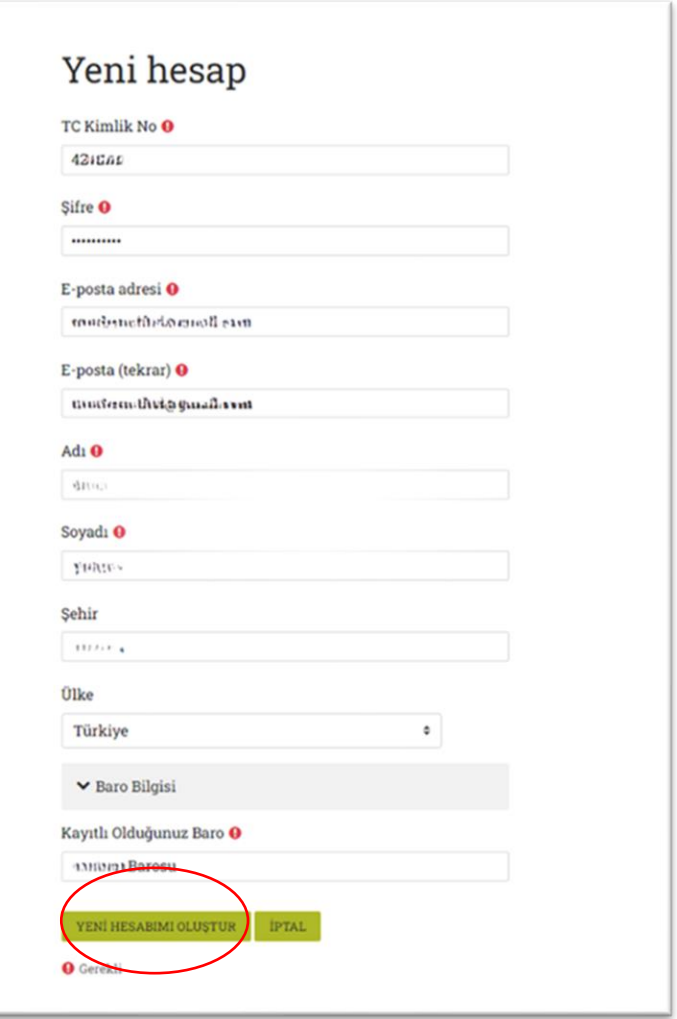

Zorunlu alanları doldurduktan sonra "YENİ HESABIMI OLUŞTUR" butonuna basınız. Karşınıza aşağıdaki ekran gelecektir.

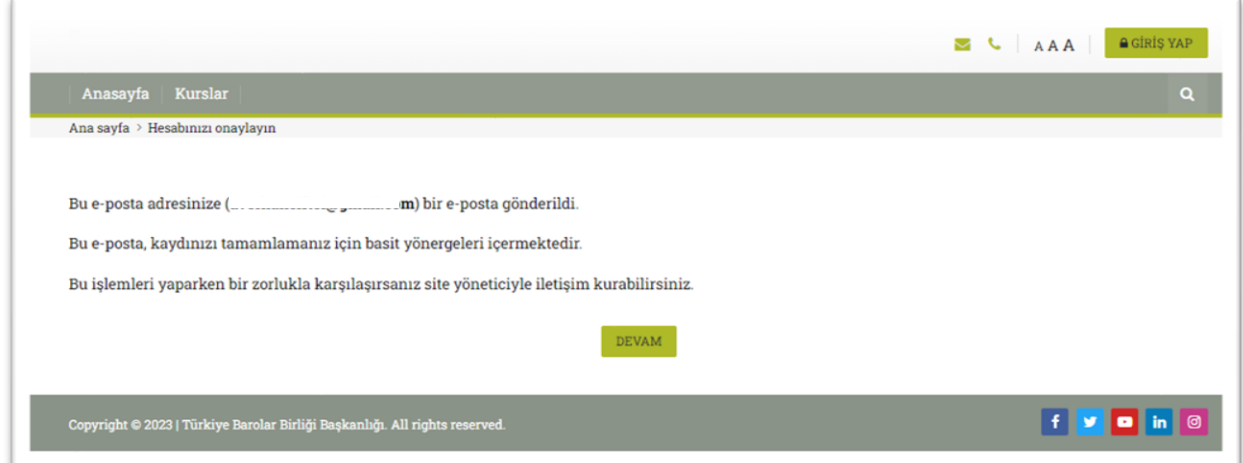

Devam butonuna bastığınızda sistem sizi Anasayfa'ya yönlendirecektir.

5. Kaydınızı tamamlamak için kayıt olurken ilettiğiniz e-posta adresine "TBB Eğitim Platformu: hesap onayı" konulu bir aktivasyon maili gelecektir. Bu e-postada yer alan yönergeleri tamamlamanız gerekmektedir.

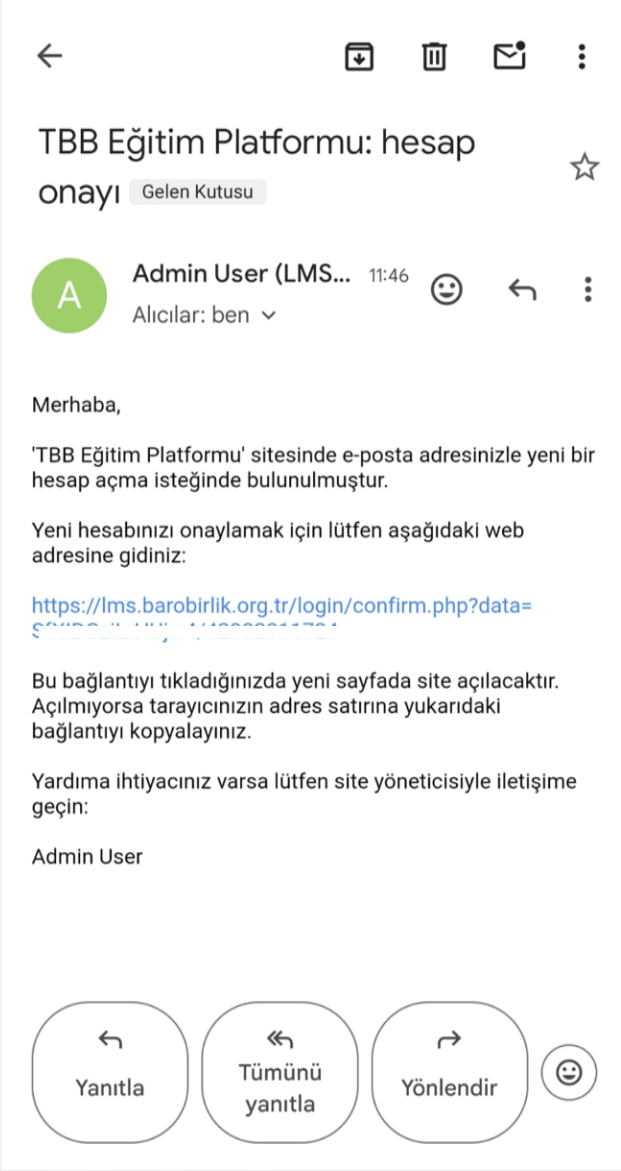

E-posta ile gelen bağlantıya bastığınızca kaydınız tamamlanacaktır.

6. Sisteme giriş yapın.

Sistem kaydınızı tamamladıktan sonra, Anasayfa'da yer alan Giriş Butonuna basınız.

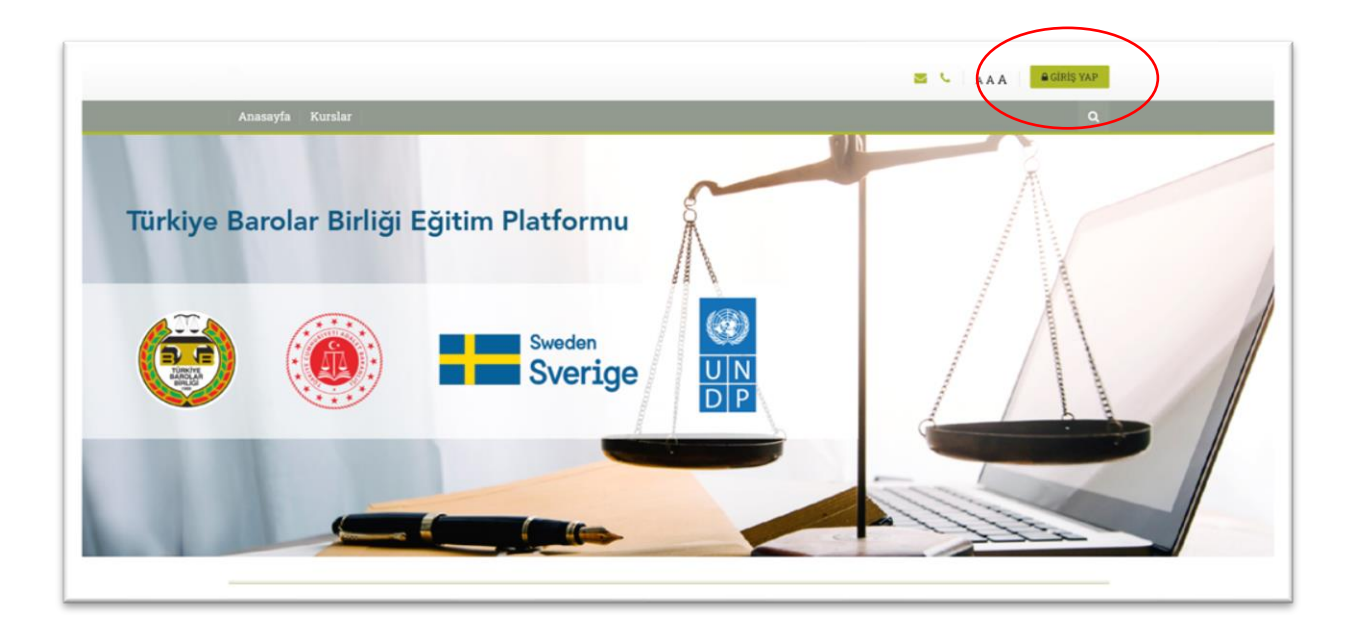

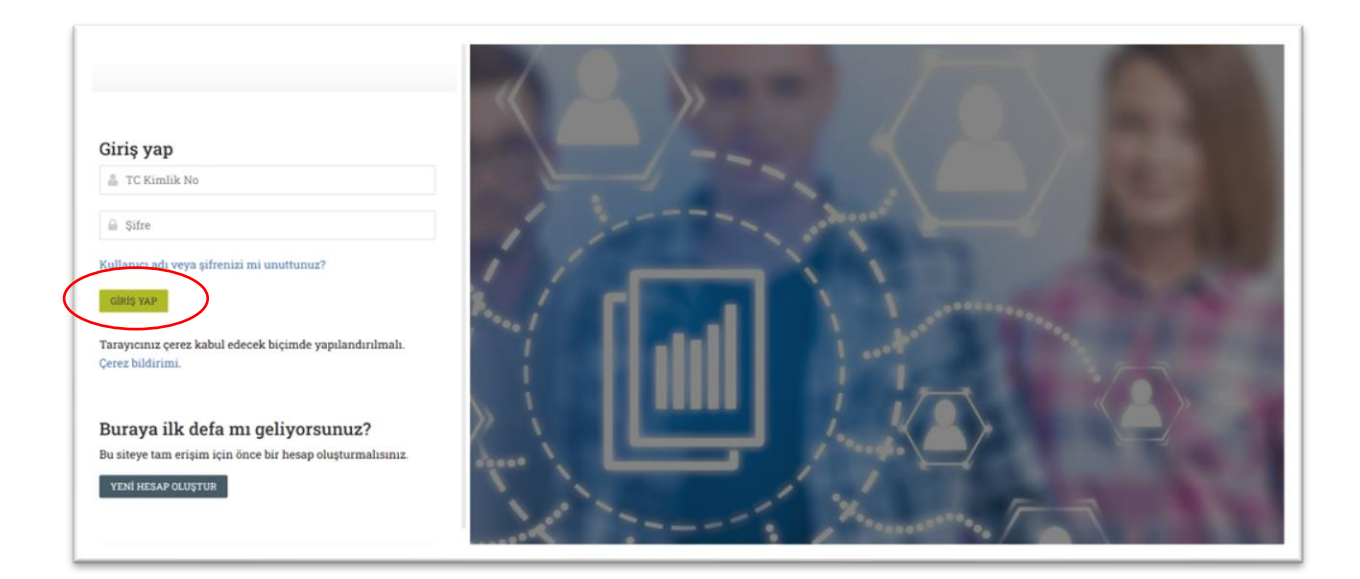

TC Kimlik No ve kayıt esnasında belirlediğiniz şifreyi yazarak "Giriş Yap" butonuna basınız.

Giriş yaptığınızda Anasayfa şu şekilde gözükecektir.

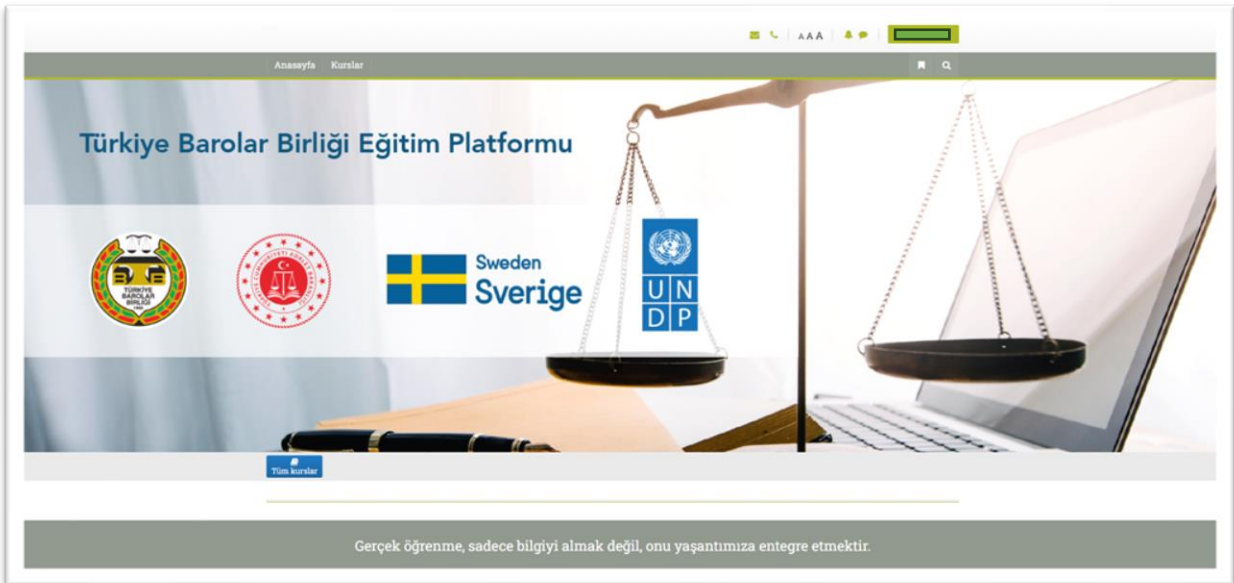

#### <span id="page-7-0"></span>Profil Düzenleme

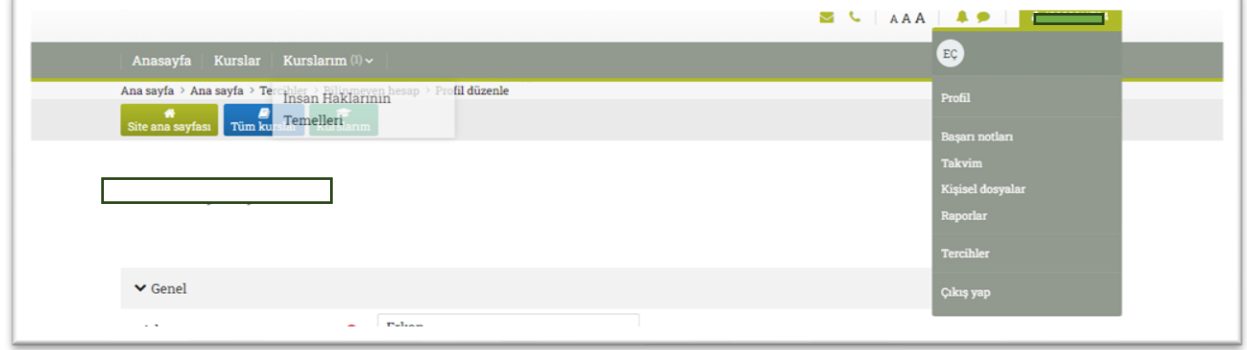

Sistem girişi yaptıktan sonra sağ üstte bulunan TC Kimlik bilgilerinizin bulunduğu alana gelerek Profil güncellemesi yapabilir, sisteme giriş ayrıntılarınızı, sertifikalarınızı ve sistemin tuttuğu verilerinizi görebilirsiniz.

#### <span id="page-7-1"></span>2. Derse Giriş

Derslere giriş yapabilmek için anasayfanın üst şeridinde yer alan "Kurslar" bölümüne basarak, kurs içeriklerinin özetini görebilir; katılmak istediğiniz ders için ilgili dersin açıklaması altındaki "Kursa Giriş Yap" yazılı butona basınız.

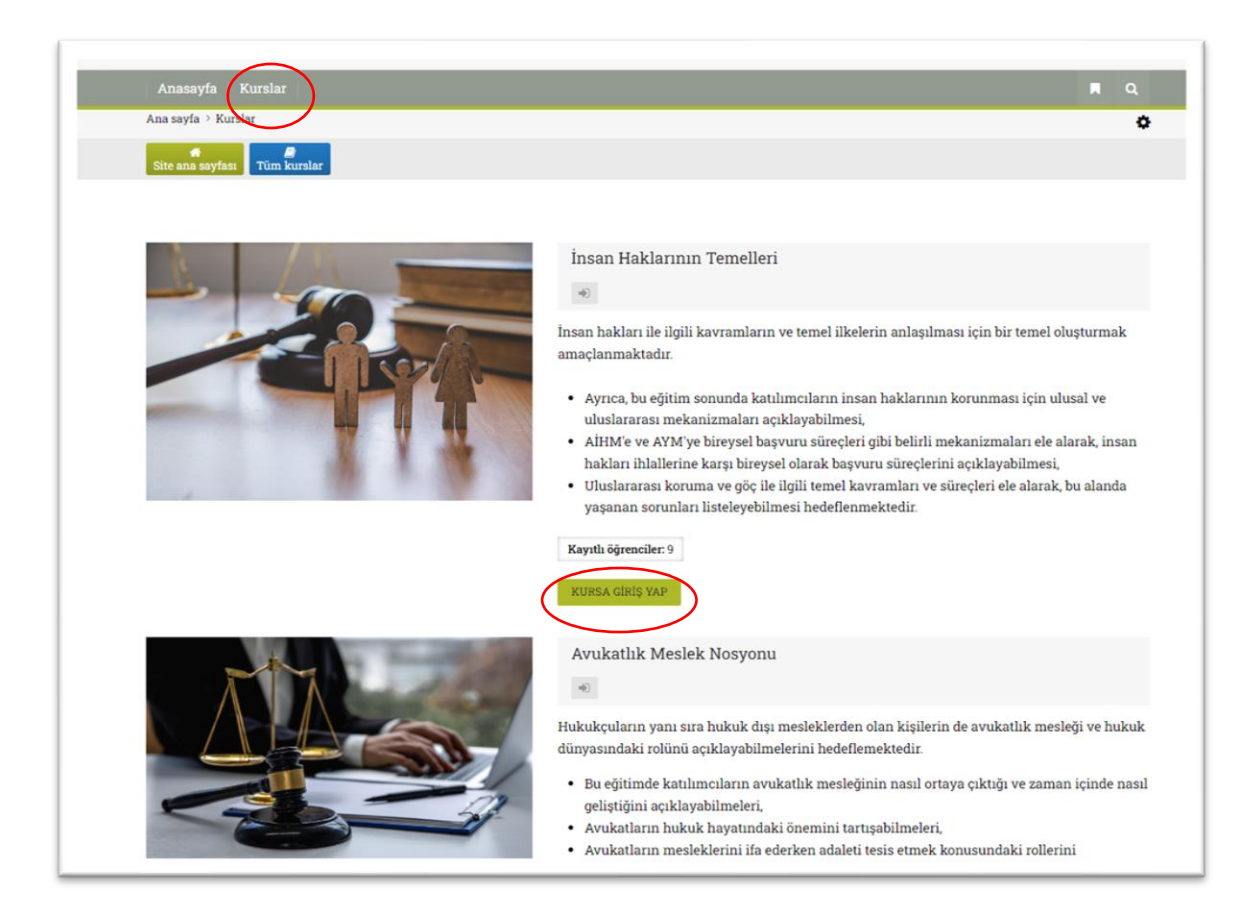

Karşınıza çıkan ekranda, sayfanın altında bulunan "Kayıt ol" butonuna basarak derse kayıt işleminizi gerçekleştiriniz.

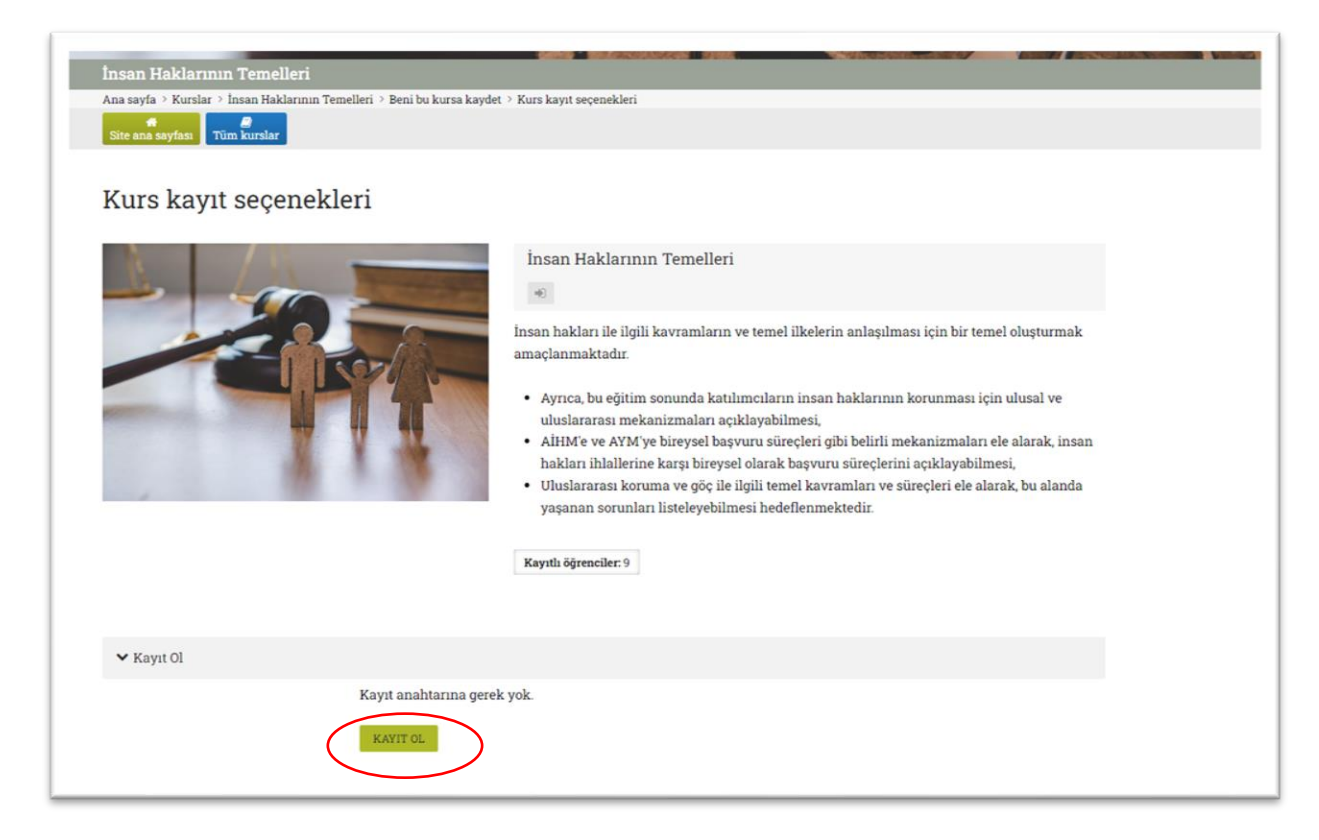

"Kayıt ol" butonuna basınca karşınıza gelen ekranda "Genel Kullanım Videosu İçin Tıklayınız" yazılı yere basarak Eğitim Materyallerinin kullanımını anlatan Oryantasyon Videosuna erişebilirsiniz.

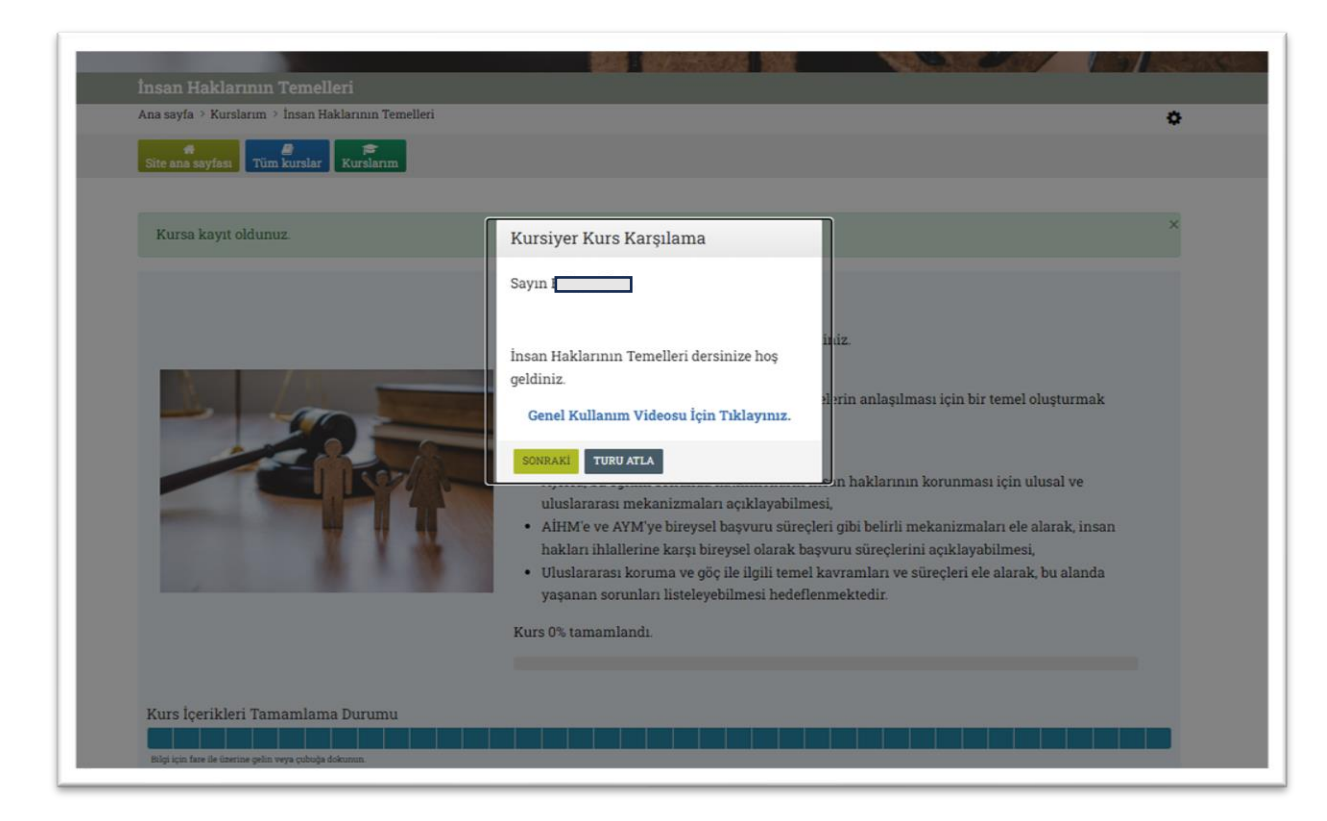

Kayıtlı olduğunuz Kurslar daha sonra Anasayfa üst şeritte bulunan "Kurslarım" bölümünde gözükecektir.

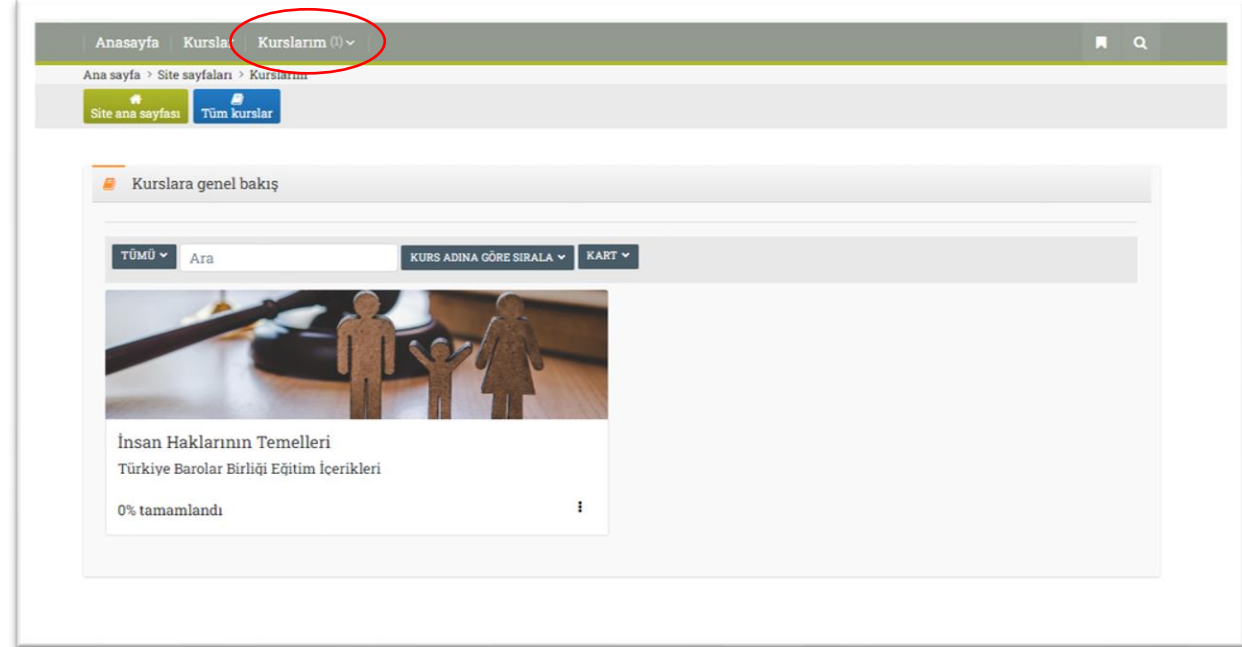

#### <span id="page-10-0"></span>3. Eğitim Materyalleri

Her dersin Giriş bölümünde "Kurs Yapımızı Tanıyalım" başlığı ile eğitim materyallerini tanıtıcı kılavuz niteliğinde bilgiler bulunur.

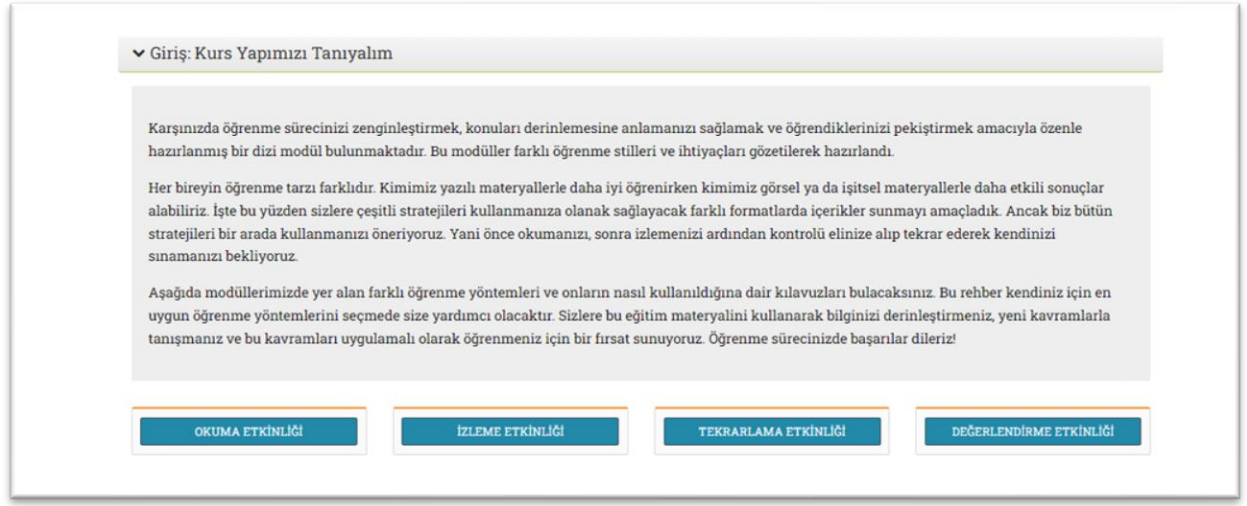

Ayrıca her ders için ilk kayıt yaptırdığınızda karşınıza gelen ekranda "Genel Kullanım Videosu için Tıklayınız" yazılı bölüme basarak Oryantasyon Videosuna erişebilirsiniz.

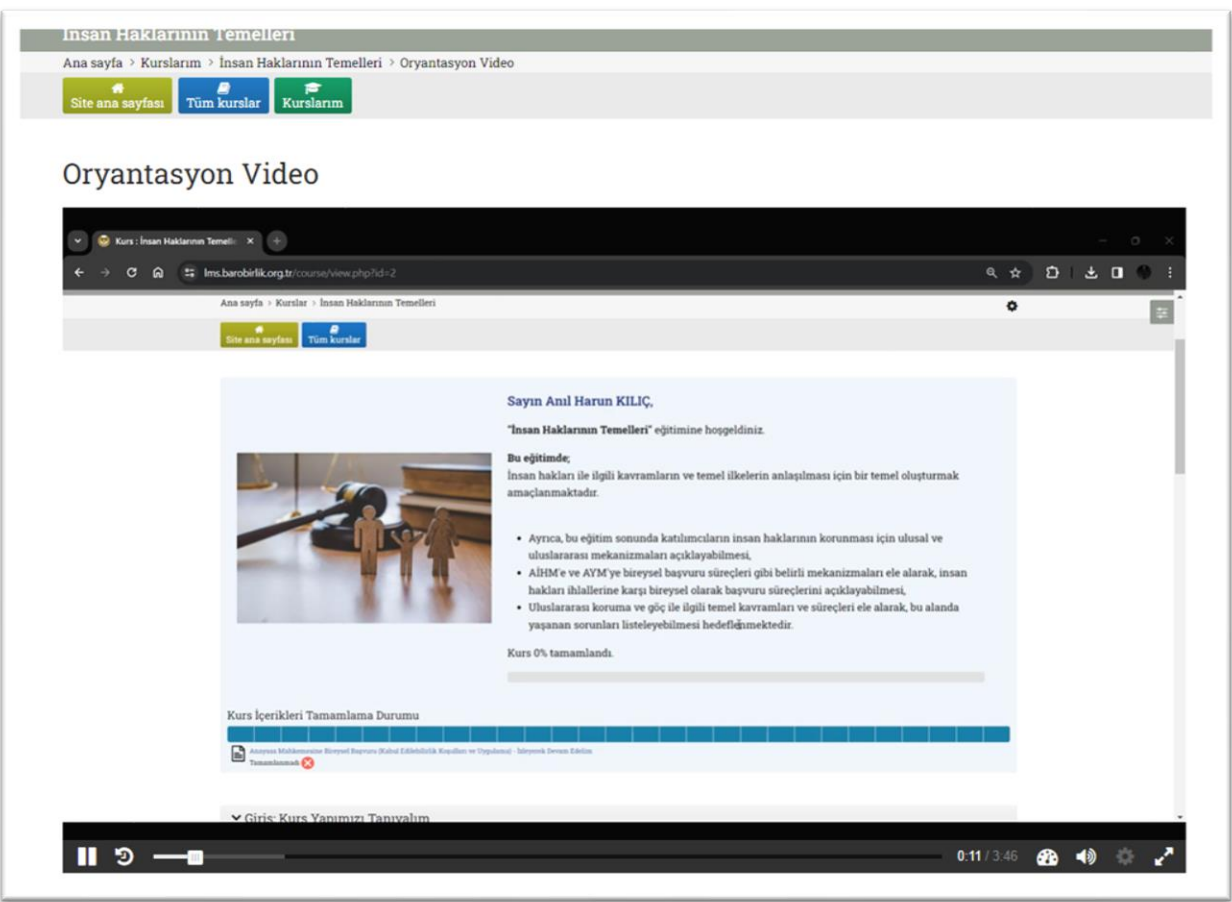

Platformda bulunan her bir ders farklı sayıda konulardan (modüllerden) oluşmaktadır. Her modül içerisinde, farklı öğrenme biçimlerini destekleyecek şekilde dört farklı eğitim materyali bulunur.

#### <span id="page-11-0"></span>Okuma Etkinliği

"Giriş" Bölümünde bilgilendirme yazısı altında bulunan "Okuma Etkinliği" butonuna bastığınızda, Okuma etkinliği için üç farklı formatta materyal hazırlandığını görebilirsiniz.

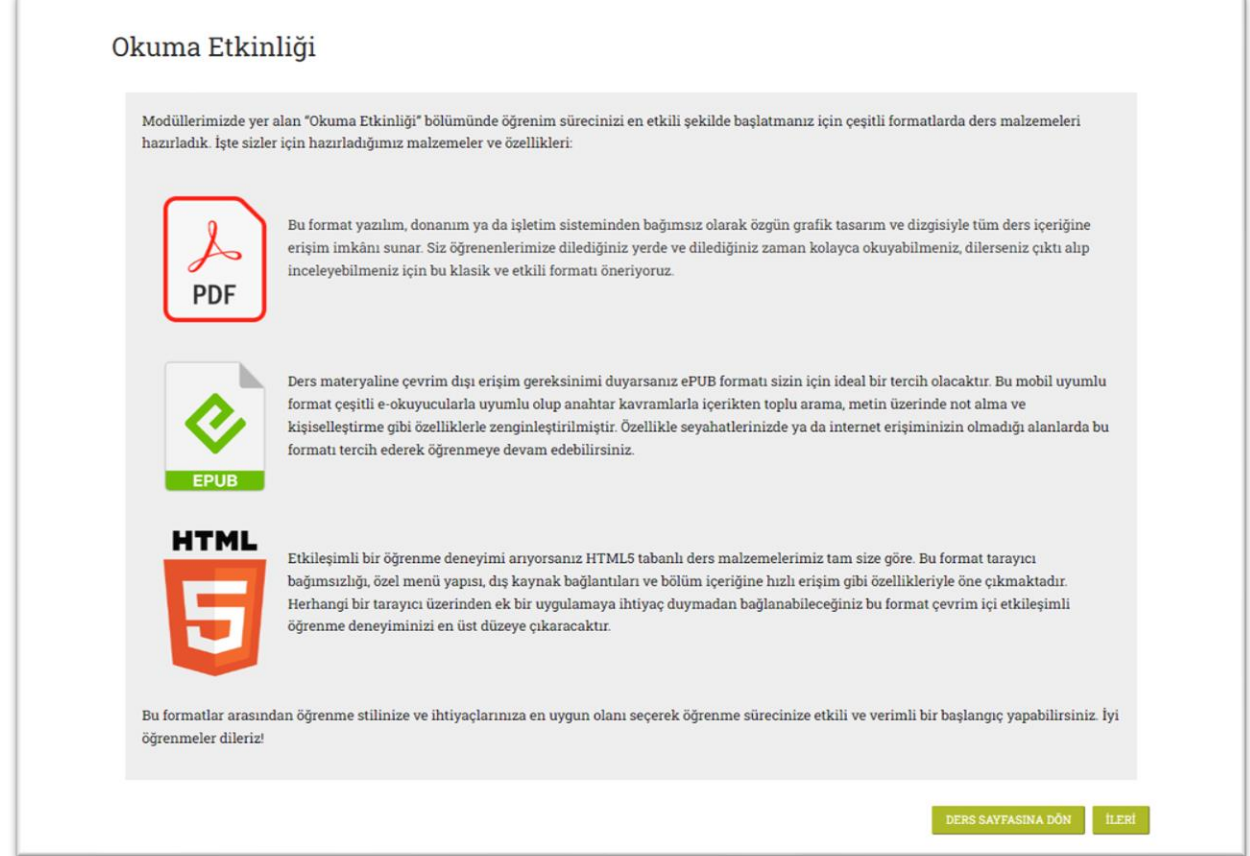

Ders modüllerinde, Okuma Etkinliği bölümünde üç farklı okuma materyalinin logoları karşınıza çıkacaktır. Cihazlarınız ve alışkanlıklarınız doğrultusunda dilediğiniz okuma materyalini seçerek logo üzerine basabilir ve yazılı materyallere ulaşabilirsiniz.

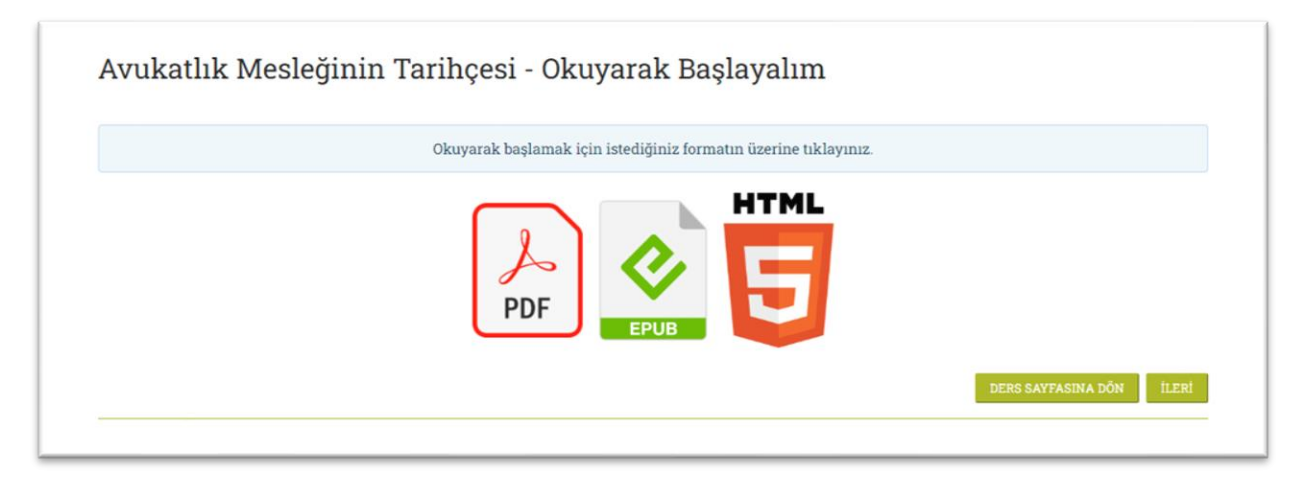

Okuma etkinliğini tamamladıktan sonra "Ders Sayfasına Dön" diyerek Ders sayfasına dönebilir, "İleri" butonuna basarak doğrudan "İzleme" bölümüne geçebilirsiniz.

#### <span id="page-12-0"></span>İzleme Etkinliği

İzleme etkinliği, konunun anlatıldığı video kayıtlarını içerir. Videoları izlerken, videonun bazı bölümlerinde sizi yönlendirecek kutular açılacak olup, bu kutulardaki yönergeleri yaparak videoyu izlemeye devam etmeniz beklenir.

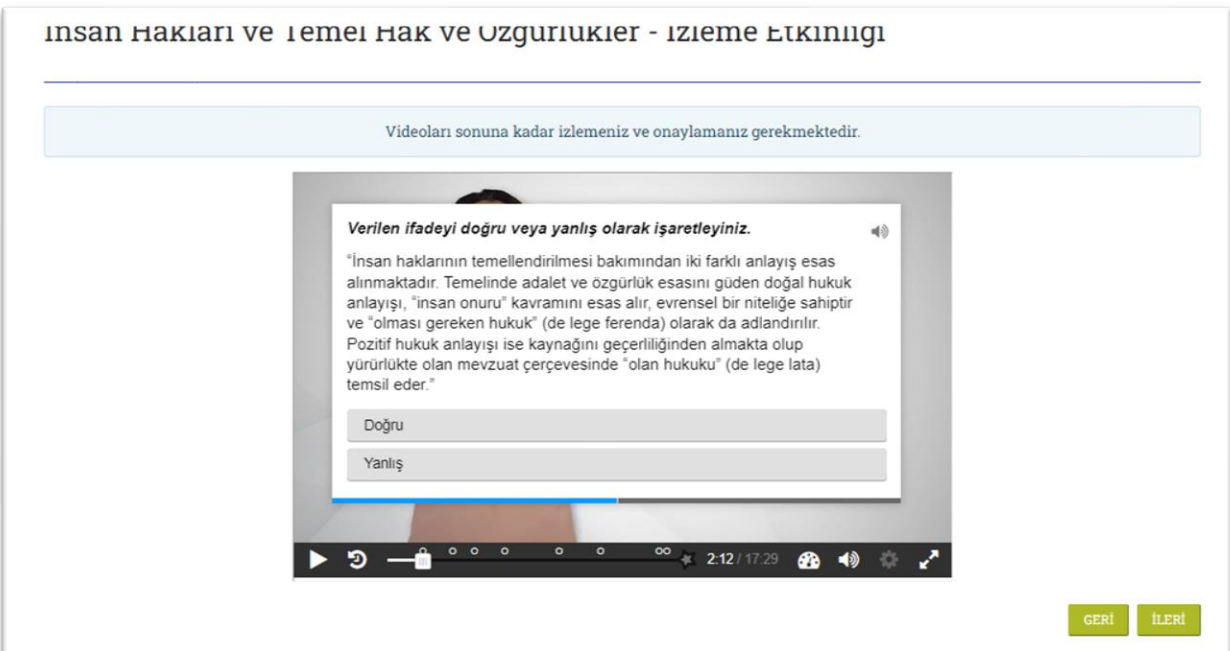

Karşınıza çıkan soruyu doğru bulduğunuz cevabın üzerine gelip işaretleyerek yanıtlayınız.

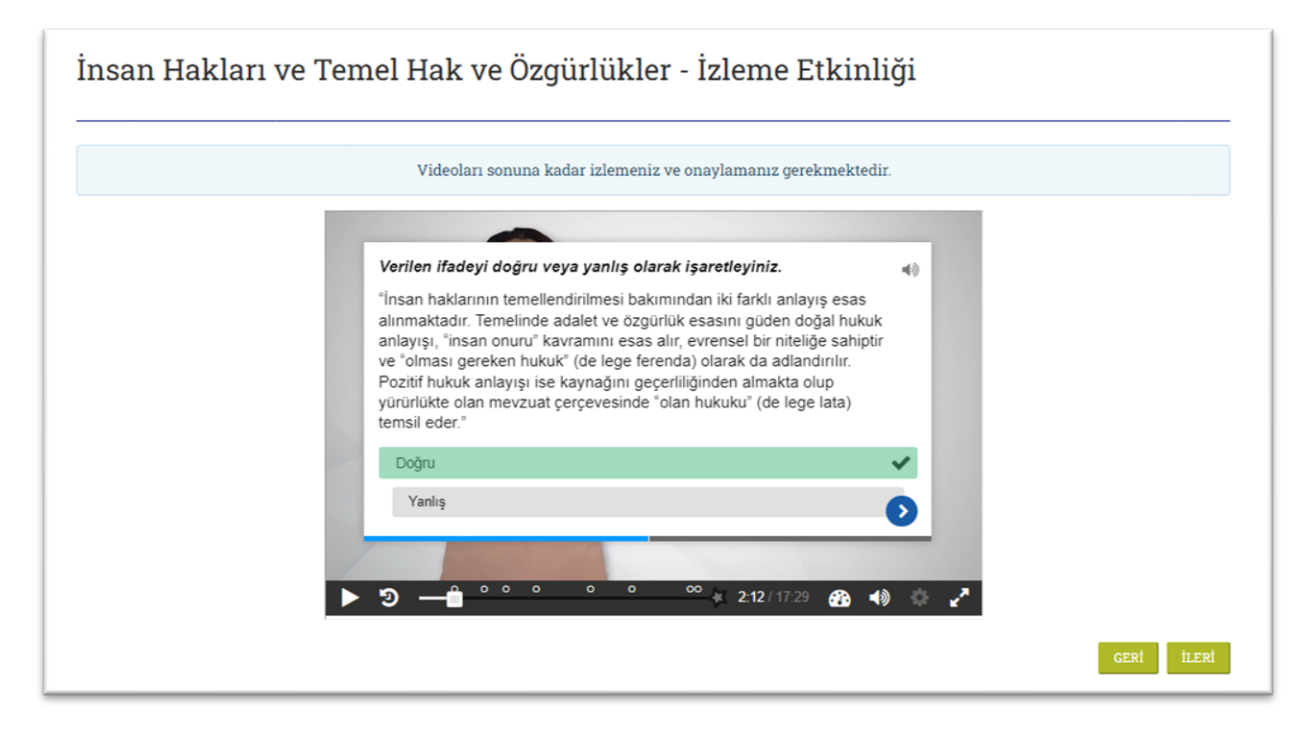

Devam etmek için gelen ekranda mavi ok'a basınız. Bir sonraki ekranda ise "Devam Et" butonuna

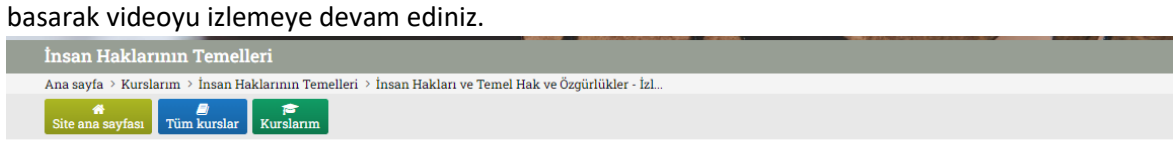

#### İnsan Hakları ve Temel Hak ve Özgürlükler - İzleme Etkinliği

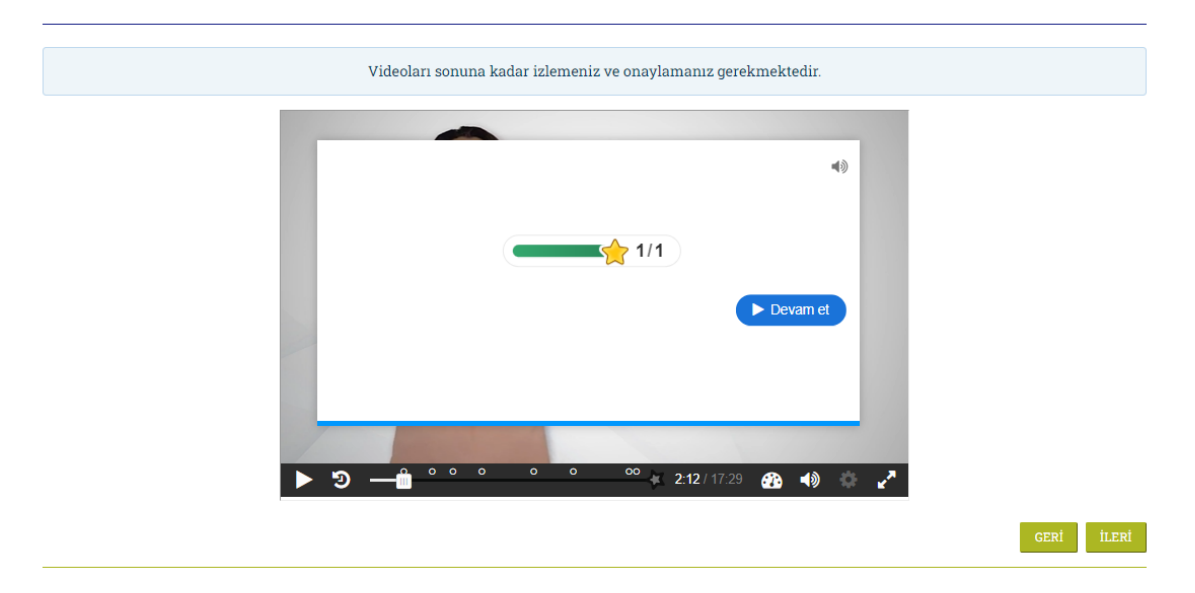

Yanlış cevap verildiğinde yönergeleri takip ederek videoyu izlemeye devam edebilirsiniz.

Video sona erdiğinde Video'yu İzledim kutucuğunu onaylayınız.

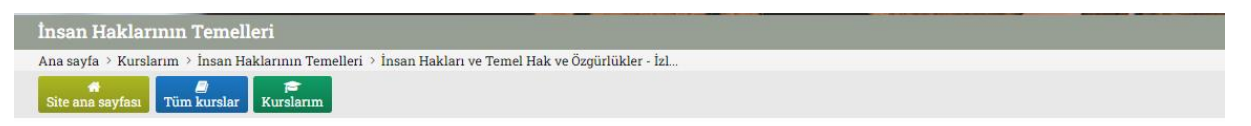

İnsan Hakları ve Temel Hak ve Özgürlükler - İzleme Etkinliği

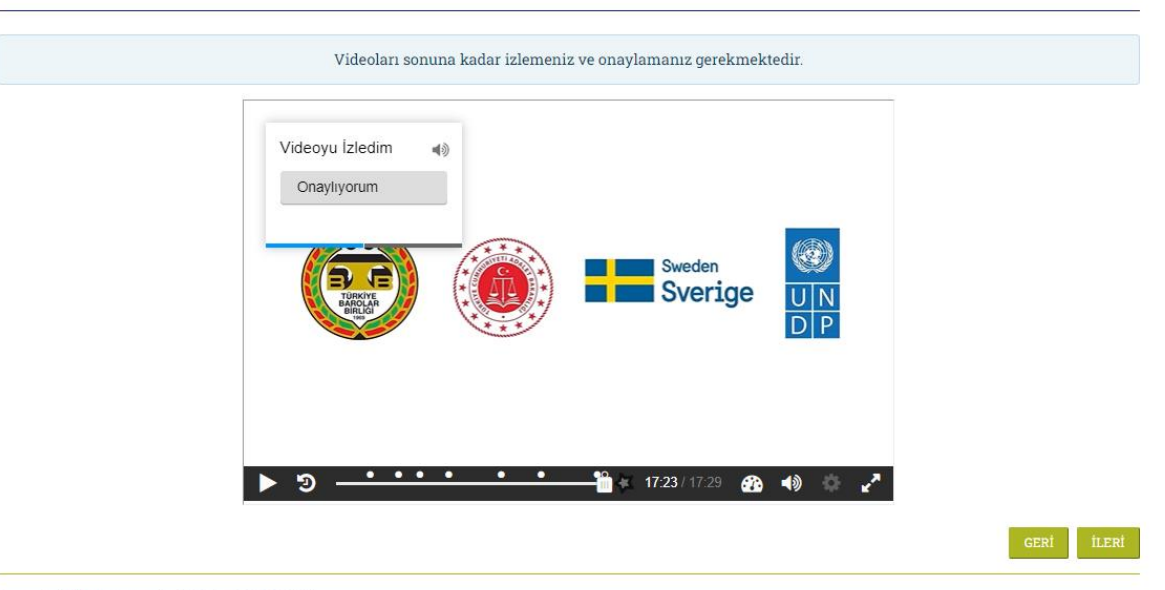

En son değiştirme: Çarşamba, 28 Şubat 2024, 8:58 ÖÖ

Onaylamanın ardından gelen ekranda "Devam Et" butonuna basınız. Karşınıza çıkan son ekrana "Cevaplarımı Gönder" tuşuna basarak, video içerisinde verdiğiniz cevapların sisteme kaydedilmesini sağlayınız. Böylece bir sonraki aşamaya geçebilirsiniz.

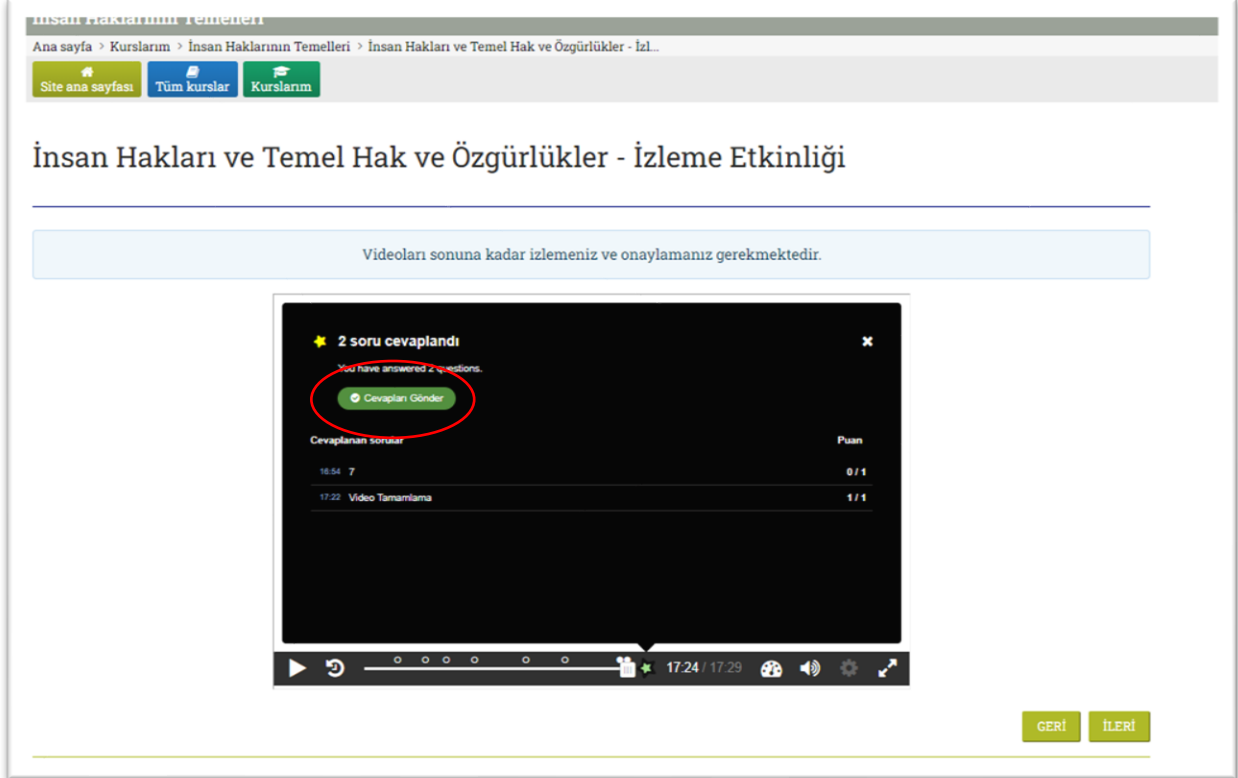

Giriş Bölümünün açıklamasının altında bulunan "İzleme Etkinliği" butonuna basarak ayrıntılı bilgi alabilirsiniz.

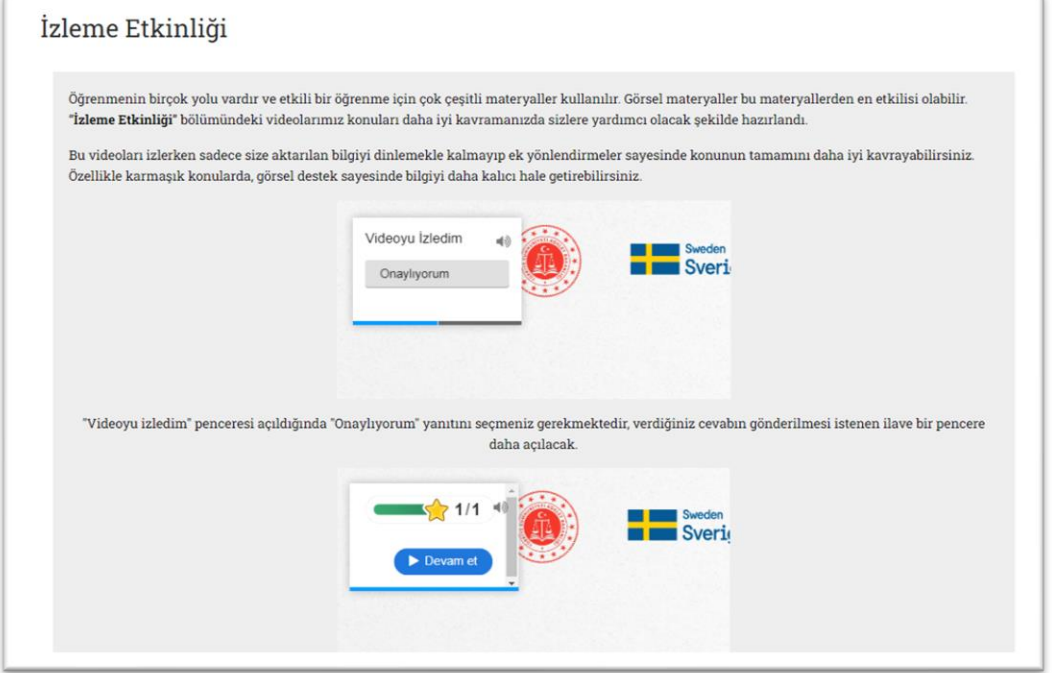

#### <span id="page-15-0"></span>Tekrarlama Etkinliği

Farklı öğrenme tekniklerine göre hazırlanan platformun bir diğer eğitim materyali SCORM içeriklerle zenginleştirilen Tekrarlama Etkinliğidir. Bu bölümde yer alan etkileşimli ders malzemeleri, interaktif öğrenme yöntemine alışkın kullanıcılara uygun yöntem sunmaktır.

Bu bölümde yer alan "Etkileşimli İçerik"leri seslendirme ile takip edebildiğiniz gibi ses özelliğini kapatarak kendi hızınızda da takip edebilirsiniz.

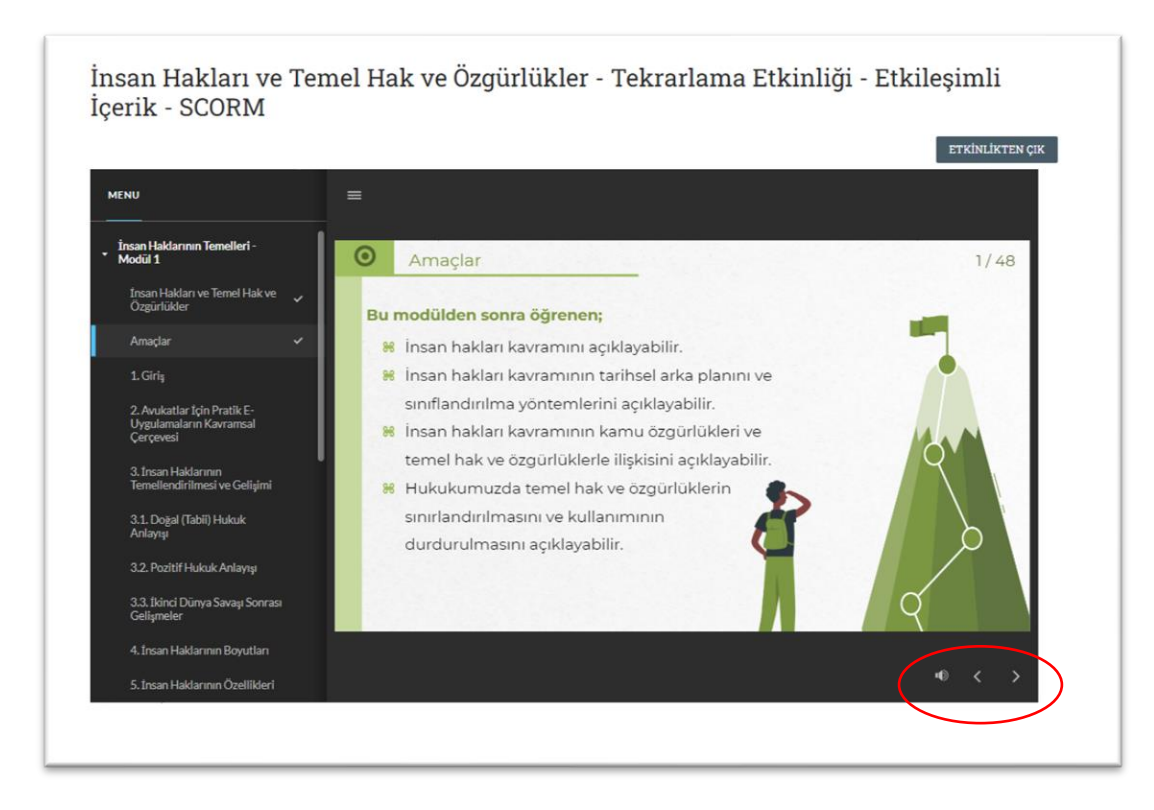

"Etkileşimli İçerik" bölümünün sonunda yer alan "Şimdi Sıra Sizde" bölümündeki soruları yanıtlayarak diğer bölüme geçebilirsiniz.

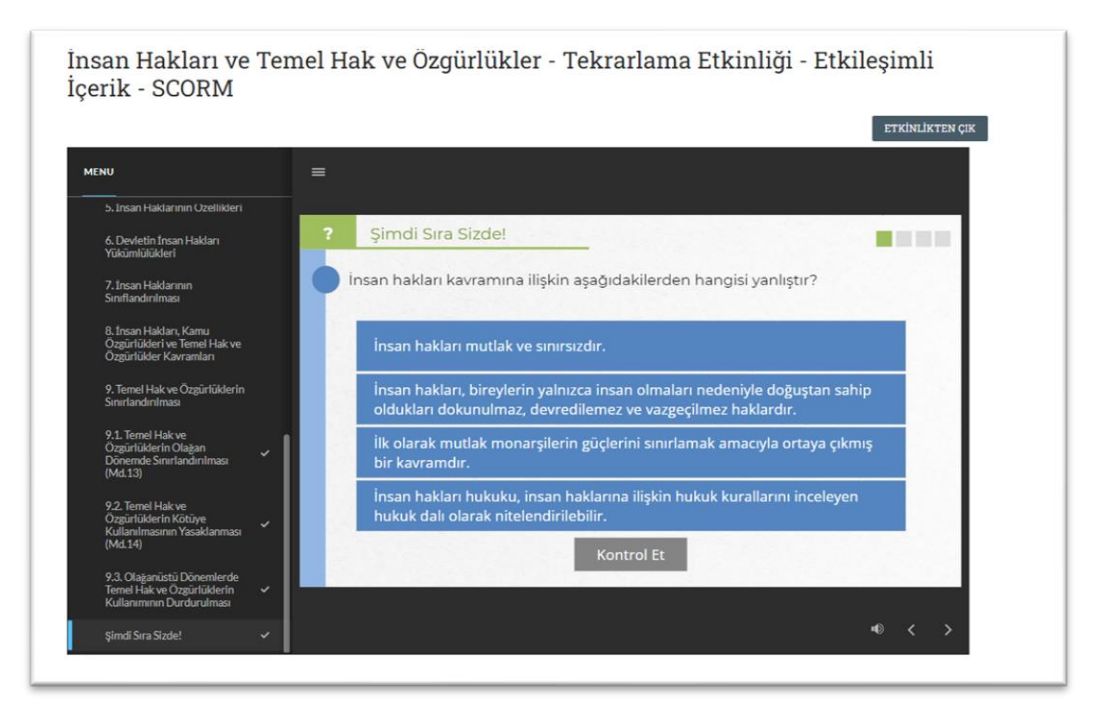

Platform içerisinde bulunan bazı modüllerde Etkileşimli İçerik yanında "Etkileşimli Uygulama" seçeneği mevcuttur.

![](_page_16_Picture_35.jpeg)

Etkileşimli uygulama, bölümünde kullanıcının aktif olarak yer aldığı içerikler bulunur. Bunları tamamlayarak öğrendiğiniz bilgileri pekiştirebilirsiniz.

![](_page_16_Figure_3.jpeg)

Tekrarlama Etkinliğine dair ayrıntılı bilgiyi Giriş Bölümünün açıklamasının altında bulunan "Tekrarlama Etkinliği" butonuna basarak alabilirsiniz.

![](_page_17_Picture_0.jpeg)

#### <span id="page-17-0"></span>Değerlendirme Etkinliği

Okuma Etkinliği ve İzleme ve/veya Tekrarlama Etkinliğini tamamladıktan sonra Değerlendirme Etkinliğine geçiniz.

Değerlendirme Etkinliğinde her modül için farklı sayıda soru bulunmakta olup, bir modülde başarılı olarak sonraki modüle geçmek için en az 80 puan almak gereklidir.

Değerlendirme sınavına başlamak için "Sınava Giriş" butonuna basınız.

![](_page_17_Picture_48.jpeg)

Değerlendirme sınavının herhangi bir yerinde farklı bir soruya dönüş yapmak isteyebilirsiniz. Bu durumda, sol kenarda bulunan "Sınav Gezintisi" aracına gelerek yeniden gözden geçirmek istediğiniz soruyu seçebilirsiniz. Cevabı değiştirmek isterseniz, doğru olduğunuz yanıtı seçip "Sonraki Sayfa" butonuna basabilirsiniz.

![](_page_18_Picture_33.jpeg)

Değerlendirmeyi bitirmek için sınav gezinti aracından 10. Soruya yeniden gelip "Uygulamayı Bitir" butonuna basmalısınız. Karşınıza gelen ekranda "Tümünü Gönder ve Bitir"e bastığınızda, yanıtlarınız sistem tarafından işlenerek değerlendirilecektir.

![](_page_18_Picture_34.jpeg)

Ekranda sınav notunuz ile birlikte, sınavı ne kadar sürede bitirdiğinizi görebilir ve soruları yanıtları ile birlikte gözden geçirebilirsiniz.

Notunuz bir sonraki modüle geçmeye yeterli olmasıysa, konuları yeniden tekrar edip sınavı yeniden alabilirsiniz. Değerlendirme bölümünde 80 ve üzeri puan aldığınızda, daha önce kilitli olan bir sonraki modül açılacaktır. Ders sayfasına giderek bir sonraki modüle başlayabilirsiniz.

Değerlendirme Etkinliğine dair ayrıntılı bilgiyi Giriş Bölümünün açıklamasının altında bulunan "Değerlendirme Etkinliği" butonuna basarak alabilirsiniz.

![](_page_19_Picture_2.jpeg)

#### 4. Eğitimi Tamamlama ve Başarı Kriterleri

<span id="page-19-0"></span>Platformda, her bir ders kapsamına göre farklı sayıda modülden oluşmaktadır. Bir modülü başarı ile tamamlamadan sonraki modüle geçmek mümkün olmamaktadır. Bir derse ait tüm modülleri başarı kriterlerine uygun şekilde tamamladığınızda derse ait sertifikayı sistem üzerinden alabilirsiniz.

Sertifikayı Ders Ana Sayfasının en altında bulabilirsiniz. "Tamamlama Sertifikası" yazılı butona bastığınızda sistemden sertifikanızı talep etmiş olacaksınız.

![](_page_20_Picture_19.jpeg)

Karşınıza çıkan ekranda "Sertifikayı Görüntüle" butonuna basarak sistem üzerinden sertifikanızı oluşturabilirsiniz.

![](_page_20_Picture_20.jpeg)

Sertifika sistem üzerinden kişiye özel olarak oluşturulmakta olup, Yetkili kullanıcılar tarafından doğrulanabilmektedir.

![](_page_21_Picture_24.jpeg)

#### <span id="page-21-0"></span>Başarı Kriteri ve Sertifika Hak Sahipliği

Bir modülü başarılı bir şekilde tamamlamak için Okuma Etkinliği ile İzleme Etkinliği ve/veya Tekrarlama Etkinliğini tamamlamış olmanız, takiben Değerlendirme Etkinliğine geçerek Değerlendirme Sınavından minimum 80 puan almanız gerekmektedir.

Bir dersin tüm modüllerini başarı ile tamamladığınızda Sertifika almaya hak kazanırsınız.